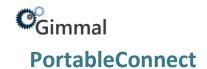

# Gimmal Physical PortableConnect

## **Contents**

| Getting Started                      | 2  |
|--------------------------------------|----|
| PortableConnect with Web Services    | 3  |
| PortableConnect with RFID            | 3  |
| Additional Configuration             |    |
| Data Collection                      |    |
| Data Upload                          |    |
| Data Update with Web Services        |    |
| View Scanned Data                    |    |
| Clear Scanned Data                   |    |
| Reconcile                            |    |
| Web Service Specific Features        |    |
| Missing Records                      |    |
| Picklist                             |    |
| Load Locations                       | g  |
| RFID Specific Features               | 10 |
| TC51/52 Device Preparation Checklist | 11 |
| Parts required                       |    |
| Initialization Steps                 | 11 |

## **Version History**

| Version | Approved By      | Effective | Product | Description of Change                  |
|---------|------------------|-----------|---------|----------------------------------------|
|         |                  | Date      | Version |                                        |
| 1       | Terry Butler     | 02/18/22  | 3.11    | Created for Gimmal Version 3.11        |
| 2       | Marta Farensbach | 12/1/2022 | 3.12    | Minor updates for Gimmal Physical 3.12 |
| 2.1     | Marta Farensbach | 2/24/2023 | 3.12    | Add checklist and initialization steps |

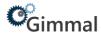

## **Getting Started**

Gimmal Physical PortableConnect is a barcode/RFID scanning application that allows users to use a portable scanner to perform actions in Gimmal Physical.

To start using PortableConnect:

- 1. Unlock the portable device.
- 2. Tap on the Gimmal Physical PortableConnect app icon on the home screen
  - If the app icon is not on the home screen, search the device or open the app drawer and scroll until it is found.
- 3. Once in the app, tap the vertical ellipses (three dots) in upper right corner and select the desired tab.

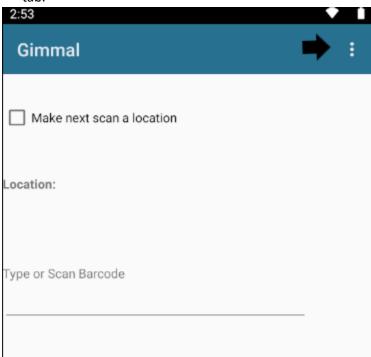

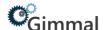

#### **PortableConnect with Web Services**

If using PortableConnect with Gimmal Physical Webservices, you will need:

- URL for the Gimmal Physical Webservice
- Valid Gimmal Physical login credentials

#### To use:

- 1. Go to the Preferences tab.
- 2. Enable 'Using Web Services' and 'Using Web Sync'
- 3. Enter the Webservice URL in the 'Webservice:' textbox.
- 4. Enter the Gimmal Physical credentials in the 'Username:' and 'Password' textboxes respectively.
- 5. Tap on the 'Save' button at the bottom of the page.

#### PortableConnect with RFID

To enable using PortableConnect with RFID:

- 1. Go to the Preferences tab.
- 2. Ensure webservices are enabled. See PortableConnect with Webservices.
- 3. Select the appropriate device from the 'Barcode Device' dropdown.
- 4. Enable 'RFID'.

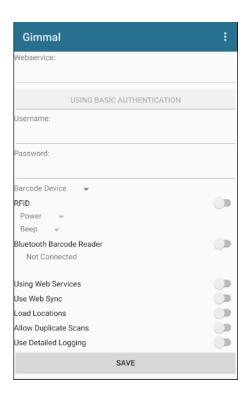

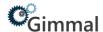

#### **Additional Configuration**

• Allow Duplicate Scans: If this setting is enabled, PortableConnect will not automatically remove multiple scans of the same item.

#### **Data Collection**

To begin scanning barcodes, select Collection from the menu.

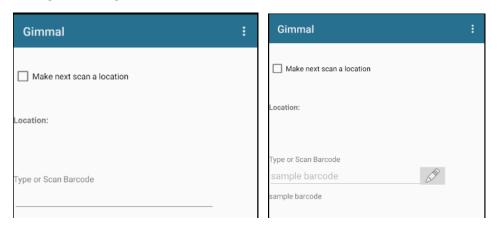

- 1. Set the Transfer Destination:
  - a. Check the 'Make next scan a location' checkbox.
  - b. Scan the barcode of the location to transfer items.
  - c. If the location is successfully set, you will see the barcode scanned next to the 'Location:' label.
- 2. Scan the barcodes of the items to be transferred:
  - a. If the barcode label is damaged or won't read, you can type it manually into the 'Type or Scan Barcode' textbox. The barcode will be logged once the enter key is hit.
- **3.** Repeat the above process for all items to be scanned.

## **Data Upload**

To generate a file of the transfers for upload to the Gimmal Physical application:

- 1. Select Create File from the menu.
- 2. To remove scans from the log, check the 'Clear scans after creation' checkbox.
- 3. Tap the 'GENERATE FILE' button.

A text file named TransferData.txt will be created in the Install Directory/Gimmal Physical Portable that can be uploaded through the Gimmal Physical Web UI.

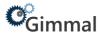

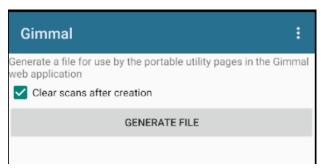

## **Data Update with Web Services**

When using Webservices there's no need to generate a file. The scans can be uploaded directly from the device.

- 1. Go to the Synchronize tab.
- 2. Ensure the upload type is set to '(TRANSFER)'.
- 3. Tap the 'UPLOAD' button.
- 4. The results of the upload will be listed below.

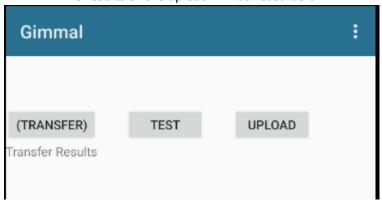

## **View Scanned Data**

All scans are saved to a log on the device.

To view the logged scans:

- 1. Select History from the menu.
- 2. The barcode and scan date will be listed in order of scan.

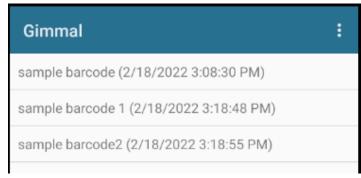

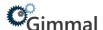

## **Clear Scanned Data**

Once transfers are successfully uploaded, clear the scanned data log:

- 1. Select Clear from the menu.
- 2. Tap the 'CLEAR' button.

If there is other data saved to the device from using Webservices, you can clear from this option as well.

- 1. Select Clear from the menu.
- 2. Tap 'RESET ALL DATA'.

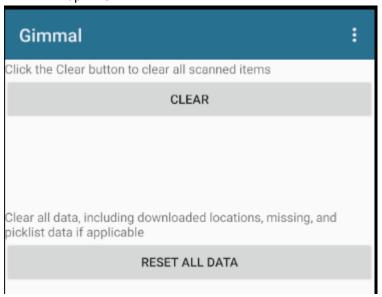

## Reconcile

A reconcile compares scanned data for a given location to what Gimmal Physical expects in that location, then updates Gimmal Physical to be in sync with the scanned data.

- 1. Scan a location barcode.
- 2. Scan the barcodes for all items in the location.
- 3. Upload the scanned data.
  - a. Without webservices:
    - 1. Create a text file as detailed in the Data Upload section.
    - 2. Copy the file to your workstation.
    - 3. Upload the file through the Gimmal Physical web site.
  - b. With webservices:
    - 1. Go to the Synchronize tab.
    - 2. Ensure the upload type is set to '(Reconcile)'.
    - 3. Tap the 'UPLOAD' button.
    - 4. The results of the reconcile will be listed below.

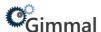

A reconcile has three possible results:

- 1. The scanned item is in the expected location.
  - a. No action is taken.
- 2. Gimmal Physical found a scanned item that was not expected in that location.
  - a. Gimmal Physical will transfer the item to the scanned location.
- **3.** Gimmal Physical expected an item, but it was not found in the scanned data.
  - a. Gimmal Physical will mark the item as missing.

## **Web Service Specific Features**

To use these features Webservices must be configured as detailed under PortableConnect with Webservices in this document.

#### **Missing Records**

To view a list of missing records in Gimmal Physical via PortableConnect:

- 1. Select the Missing tab.
- 2. Select the item tab to view missing items.
- 3. The items will populate below (see right).

If using RFID with PortableConnect, a 'DETECT' button will appear upon tapping on the item.

Tapping the 'DETECT' button will change the tab to the Detector tab and preload the item barcode. See PortableConnect with RFID for more information.

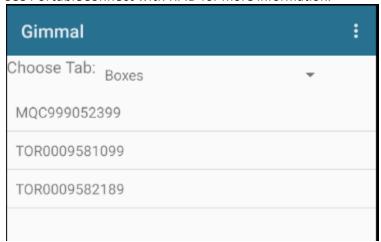

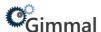

#### **Picklist**

PortableConnect with Webservices can be used to fulfill valid requests in Gimmal Physical.

- 1. Navigate to the Picklist tab.
- 2. Select the item tab to view valid requests for.
- 3. Tap on the request to mark as fulfilled.
- 4. Tap the 'TRANSFER' button.

This will add the appropriate barcodes to the log and mark the request as complete on the device. To complete the request and update Gimmal Physical an upload must be performed.

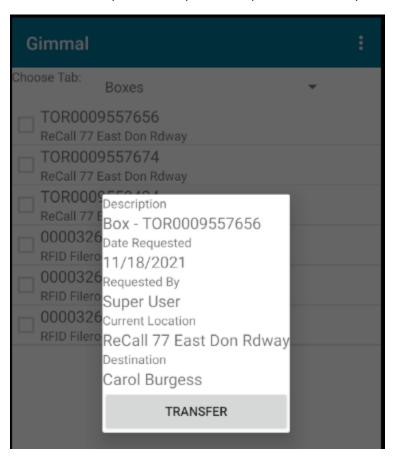

If using RFID with PortableConnect: a 'DETECT' button will appear on the request. Tapping the 'DETECT' button will change the tab to the Detector tab and preload the item barcode. See PortableConnect with RFID.

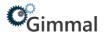

#### **Load Locations**

When using Webservices, PortableConnect can preload the list of possible locations from Gimmal Physical.

- 1. Go to the Preferences tab.
- 2. Enable 'Load Locations'
- 3. Tap 'SAVE'.
- 4. Go to the Locations tab.
- 5. Tap 'DOWNLOAD LOCATIONS'; Wait for the download to complete.
- 6. Navigate to the Collection tab.
- 7. Tap the 'SELECT' button adjacent to the 'Locations:' label.
- 8. Select the location's item tab.
- 9. Tap a location from the list to prepopulate the location.

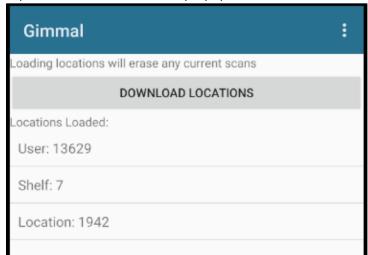

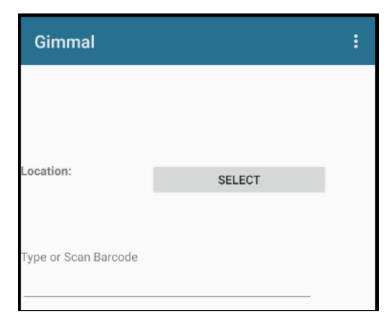

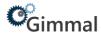

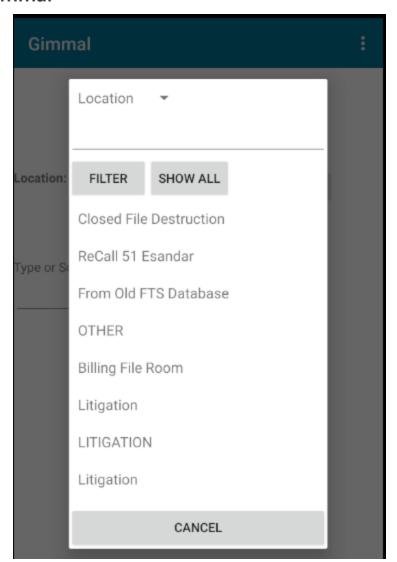

## **RFID Specific Features**

Detector: PortableConnect with RFID can be used to locate missing items.

- 1. Navigate to the Detector Tab.
- 2. Enter the barcode of the item to locate.
- 3. Tap 'READY TO SCAN'.

The device will beep if you are within range of the item and increase beeping the closer the device becomes.

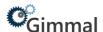

## TC51/52 Device Preparation Checklist

#### Parts required

- TC51 or TC52 Scanner
- Docking Station
- USB cable
- Power cable (three parts)

#### **Initialization Steps**

- 1) Assemble the power cable:
  - a) Connect the three power cable pieces.
  - b) Plug the power cable into the dock.
  - c) Plug the power cable into a wall outlet.
- 2) Connect the USB cable to the dock and a PC.
- 3) Install battery into the back of the scanner.
- 4) Dock the scanner and allow it to charge.
  - Note: Full battery is ideal, but not required.
- 5) Once the scanner powers on, go to the Settings and update the Date and Time.

  Note: Automatic should be disabled while setting the date and time, and then re-enabled once it is accurate.
- 6) Swipe down from the top of the scanner (while it is still docked) and change the USB connection type to *Transfer Files*.
- 7) Copy the latest version of the APK that was delivered with these instructions. Paste it directly into the Internal shared storage drive of the scanner.
- 8) Install the APK:
  - a) Take the scanner out of the dock.
  - b) Unlock the scanner.
  - c) Navigate to the Home Screen, and swipe up from the bottom to get to the App Drawer.
  - d) Locate the File Browser app and browse to the top directory of Internal shared storage.
  - e) Double-click on the Gimmal.GimalPortableConnect.apk and follow the installation steps.
  - f) Select Open as the last step.
- 9) Select the square in the bottom-right corner and then use the Clear All button to reset the Gimmal Portable Connect app.
- 10) To locate the Gimmal Portable Connect app, navigate to the Home Screen and swipe up from the bottom
  - Note: For easier access, tap and hold and then drag the app icon onto the Home Screen
- 11) We recommend adding the Settings to the Home Page of the scanner for easier troubleshooting.